# WinHIT

# Maksukaton kirjaamisen ohjekirja (uusi laskutus)

# WINHIT

## SISÄLLYSLUETTELO

#### 1. MAKSUKATON SAAVUTTAMISEN

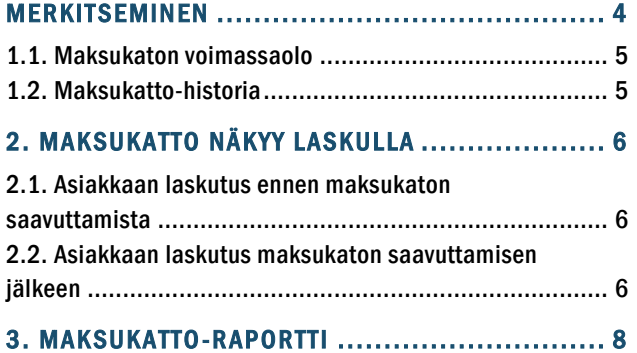

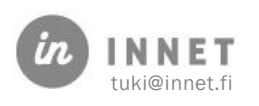

### **VERSIOHISTORIA**

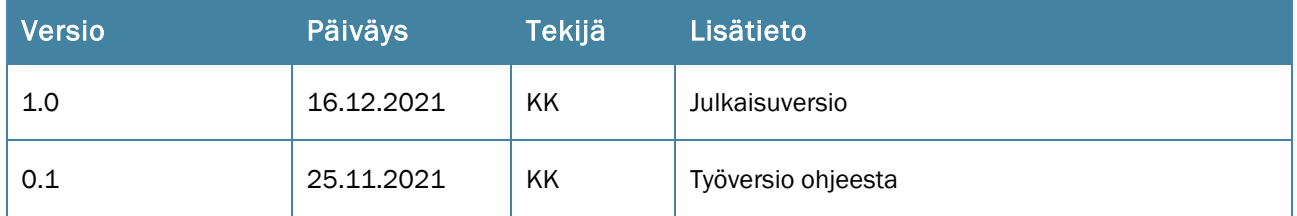

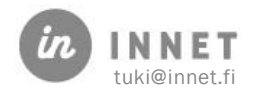

#### <span id="page-3-0"></span>1. MAKSUKATON SAAVUTTAMISEN MERKITSEMINEN

#### Asiakas ilmoittaa hoitolaan, kun hänen maksukatto on saavutettu.

Hoitolassa asiakkaan asiakaskortille merkitään maksukaton saavuttaminen, painamalla Maksukatto-painiketta.

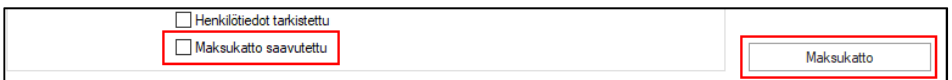

Maksukatto-ikkunassa painetaan Lisää uusi -painiketta, jolloin avautuu uuden maksukaton kirjaaminen.

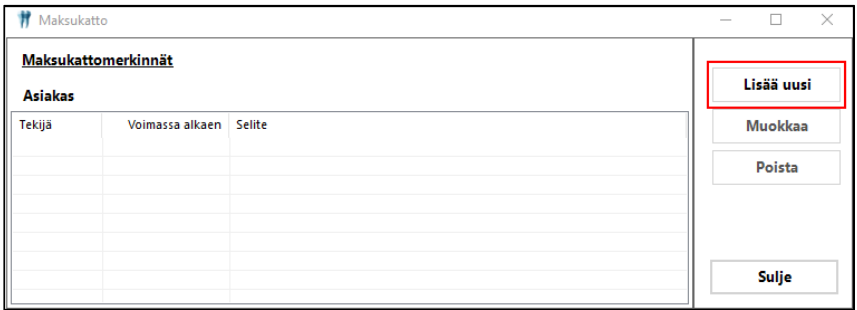

Lisätään Maksukatto alkaen -päiväys ja halutessa voidaan lisätä maksukatolle lisäselite. Kun tiedot on lisätty, tallennetaan maksukatto painamalla Tallenna-painiketta.

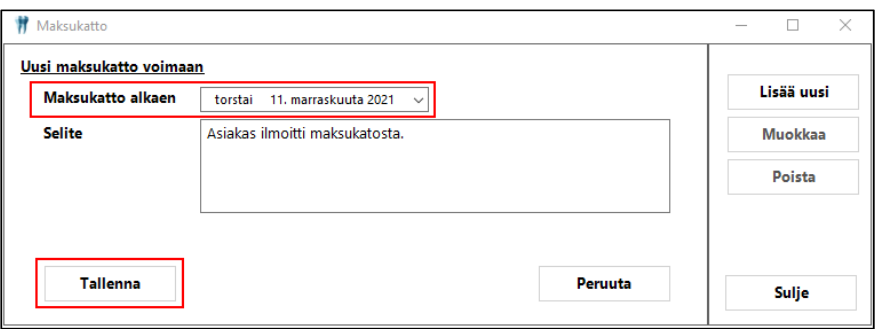

Lisätty maksukatto tulee näkyviin maksukattomerkinnät-listalle ja asiakkaan asiakaskortille.

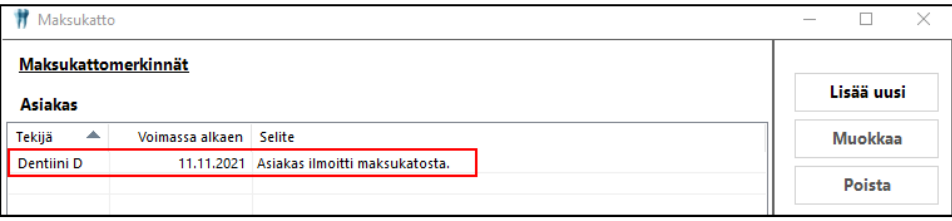

Henkilötiedot tarkistettu Maksukatto saavutettu 11.11.2021

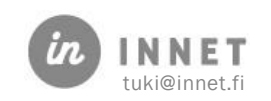

#### <span id="page-4-0"></span>1.1. Maksukaton voimassaolo

Asiakaskortilla oleva Maksukatto-merkintä on voimassa kyseisen kalenterivuoden loppuun saakka.

Vuoden vaihtuessa maksukatto-merkintä poistuu. Vuodenvaihteen jälkeen tehtävillä laskuilla toimenpiteet näkyvät normaalihintaisina.

#### <span id="page-4-1"></span>1.2. Maksukatto-historia

Maksukattomerkintä asiakaskortilla on voimassa kyseisen kalenterivuoden loppuun saakka. kun vuosi vaihtuu, poistuu asiakaskortilta Maksukatto saavutettu -merkintä.

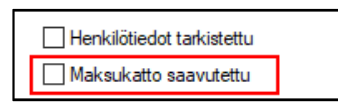

Maksukatto-ikkunassa näkyvät asiakkaan ilmoittamat maksukatto saavutettu -merkinnät aikajärjestyksessä. Uusin maksukattomerkintä on ylimpänä.

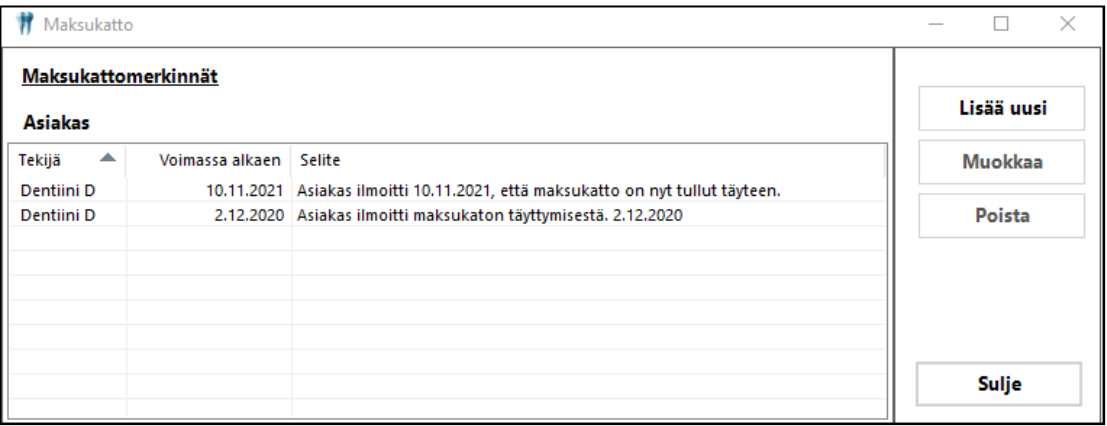

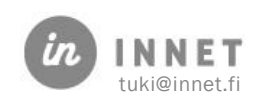

#### <span id="page-5-0"></span>2. MAKSUKATTO NÄKYY LASKULLA

Kun maksukatto-toiminto on otettu käyttöön, muodostetaan asiakkaalle laskut samalla tavalla kuin aiemminkin.

Mikäli asiakkaan maksukattoa ei ole vielä saavutettu tai tietoa ei ole kirjoitettu asiakaskortille, näkyy tieto asiakkaan laskuttamattomalla laskulla.

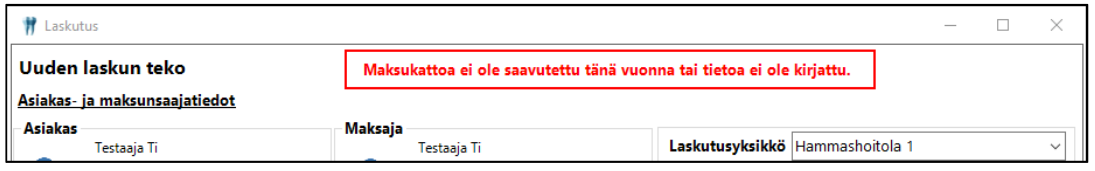

#### <span id="page-5-1"></span>2.1. Asiakkaan laskutus ennen maksukaton saavuttamista

Asiakkaan laskulla voi olla mukana toimenpiteitä, jotka kerryttävät maksukattoa ja toimenpiteitä, jotka eivät kerrytä maksukattoa.

Alla olevassa esimerkissä näkyy punaisella värillä SFA10-toimenpiderivi, joka kerryttää maksukattoa.

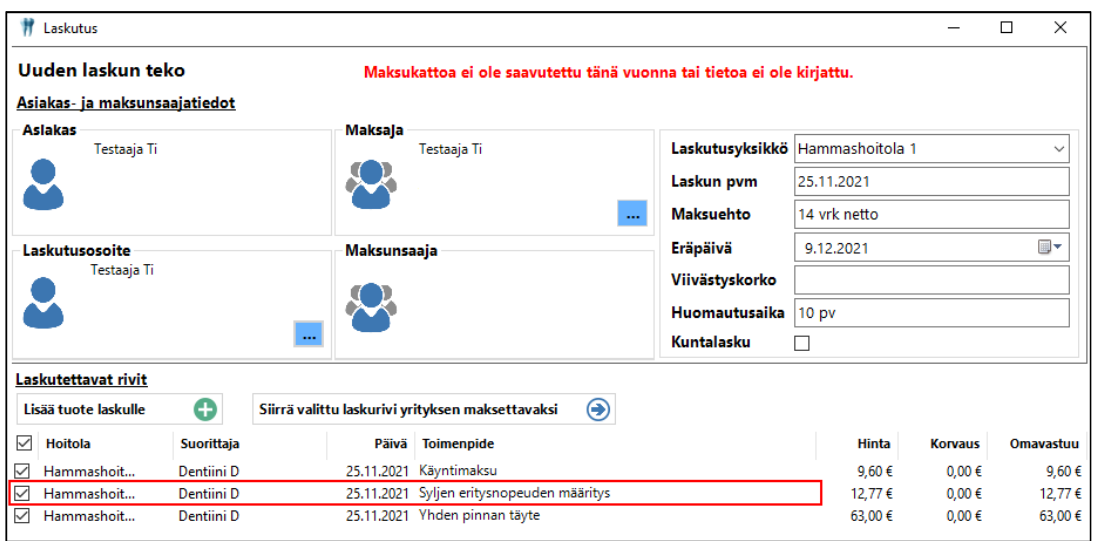

Lasku muodostetaan kuten aiemminkin.

#### <span id="page-5-2"></span>2.2. Asiakkaan laskutus maksukaton saavuttamisen jälkeen

Kun asiakkaan asiakaskortille on lisätty tieto maksukaton saavuttamisesta, laskuttamattomalla laskulla näkyy tieto asiakkaan maksukaton täyttymisestä.

Toimenpiteellä (tässä esimerkissä Syljen eritysnopeuden määritys), joka on liitetty Ei maksukattoon -toimenpideryhmään, on laskulla normaali hinta. Muilla toimenpiteillä, jotka kerryttävät maksukattoa, näkyvät laskulla omavastuu-sarakkeessa hintana 0,00 €.

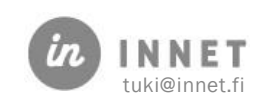

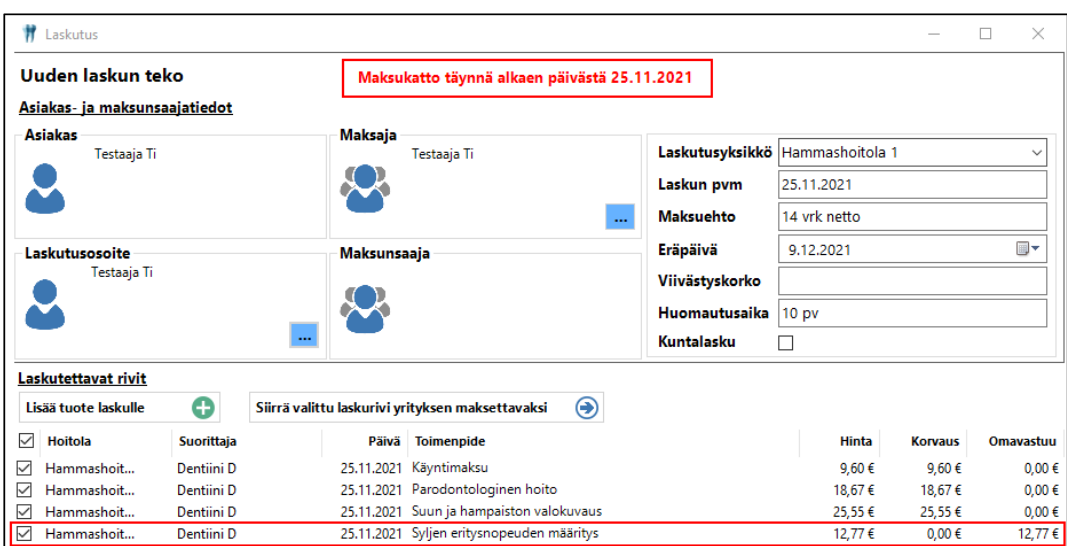

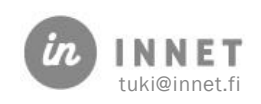

#### <span id="page-7-0"></span>3. MAKSUKATTO-RAPORTTI

#### Maksukatto-raportti voidaan muodostaa Laskun käsittely – Raportit.

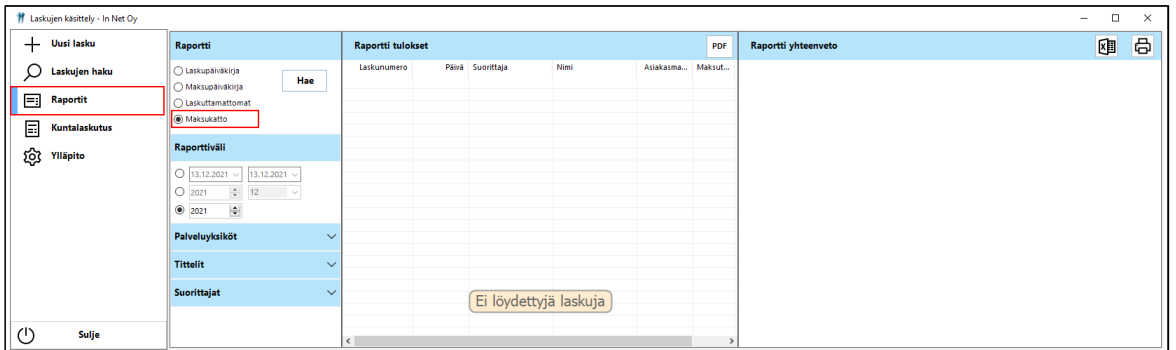

Valitaan Raporttiväli ja painetaan Hae-painiketta.

Raportti tulokset -osioon tulevat näkyviin kaikki raportissa huomioitavat laskut haetulta aikaväliltä. Laskun voi avata tuplaklikkaamalla laskurivia.

Raportti yhteenveto -osioon tulevat asiakaskohtaisesti näkyviin sarakkeet: Brutto laskutus, Maksukattoon kuuluvat, Maksukattoon kuulumattomat ja Maksukatto korvannut.

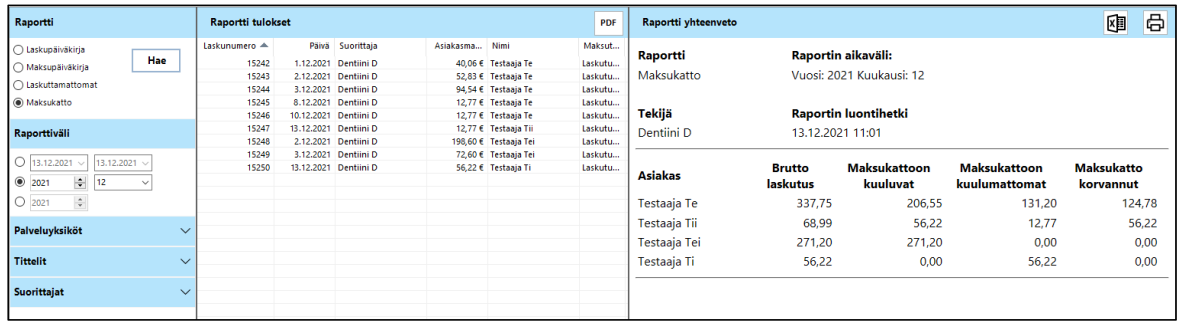

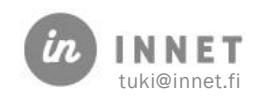